# **CONNECTION PERFECTION**

# **USB 3.0 HDMI Adapter**

**English Deutsch Français** Manuale d'uso **Italiano**

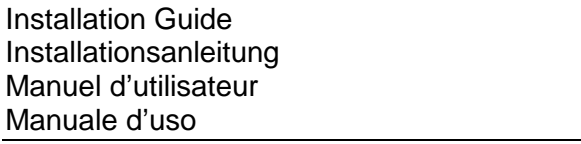

# **No. 43170**

# **www.LINDY.com**

For Home and Office Use Tested to Comply with FCC Standards

**© LINDY ELECTRONICS LIMITED & LINDY-ELEKTRONIK GMBH – First EDITION (NOVEMBER 2011)**

# **Introduction** *English*

Thank you for buying the LINDY USB 3.0 HDMI Adapter. The USB to HDMI Adapter allows you to connect any HDMI TV, LCD or Projector to your PC or notebook. Thanks to SuperSpeed USB 3.0 and DisplayLink Technology, there is no need to add an additional graphics cards to your computer !

This additional monitor can be used as an additional standard Windows monitor in mirror mode or extended desktop mode. It also can be configured to be used as a primary monitor.

It can be used to output a high resolution standard Windows desktop as well as for video playback using Windows Media Player or appropriate software that supports Video playback on an extended desktop.

# **Features English**

- USB connectivity between PC/notebook to additional display monitor via HDMI connector (DVI Monitors supported via HDMI/DVI Adapter).
- Supports mirror, extended and primary display modes.
- SuperSpeed USB 3.0 delivers higher resolution and performance for video and 3D graphics
- Next generation DisplayLinkTM (DL3.0) compression technology
- Equipped with USB to HDMI audio device to transfer the audio from PC to Monitor or TV
- Supported Audio: Stereo, 5.1 Multi-Channel, LPCM 16bit, 32/44.1/48KHz
- Supports high resolutions up to 1920x1080p (Full HD) and 2048x1152.
- 24-bit colour depth for high quality graphics
- Display your PC contents (Internet, music, photo, and video as supported by your PC) to a Monitor, TV or projector.
- Add up to six displays per PC (dependent upon PC specification)
- Supports standard (4:3) and widescreen (16:9,16:10) aspect ratios
- Automatic display detection using VESA compliant protocols
- Supports the following media players for video play: Windows media player 12, Win DVD8, Power DVD 7, Real Player 11

**IMPORTANT NOTE: You must install the driver from the CD before attaching the USB 3.0 to HDMI Adapter to your computer!** 

# **WICHTIGER HINWEIS:**

**Sie müssen die Treiber von der beiliegenden CD installieren bevor Sie den Adapter anschließen!** 

# **NOTE IMPORTANTE:**

**Vous devez installer le pilote du CD avant de connecter l'adaptateur USB vers HDMI à votre ordinateur!** 

# **IMPORTANTE:**

**Occorre installare prima i driver dal CD incluso nella fornitura prima di collegare l'adattatore USB / HDMI al computer!** 

### **Supported Resolution Table**

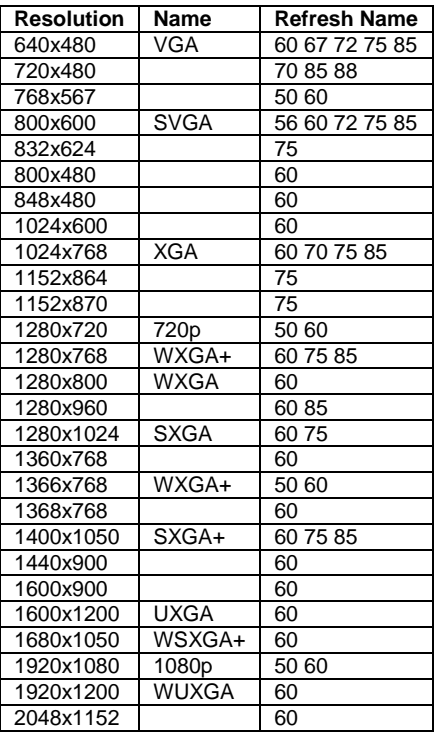

# **Before Installation**

**Check your PC requirements:** DisplayLink software can be used on PCs, from Netbooks, Notebooks/Laptops to Desktops, with a wide range of supported processors including Atom N270 based PCs, basic single Core CPUs, and of course the latest Dual, Core i3/i5/i7 CPUs.

The performance of the software is dependent upon the processing power available as well as the operating use (video or desktop), more capable systems will provide better performance.

DisplayLink software is available for the following Windows operating systems:

- Windows 7 (32-bit or 64-bit)
- Windows Vista SP 1 or 2 (32-bit or 64-bit)
- Windows XP Home/Professional (incl. Tablet edition) SP 2 or 3
- Windows Server 2003, 2008 and 2008 R2

Windows users may find most up to date information, DisplayLink manuals and driver software from www.displaylink.com.

The recommended typical hardware requirements for the PC are:

• Overall WEI (Windows Experience Index) score of at least 3 as recommended by Microsoft.

# **DO-B** Control B View basic information about your co Windows 7 Ultimate Convright @ 2009 Mi oft Cornoration. All rights reserved  $\overline{\phantom{0}}$  ao west wnewcenix

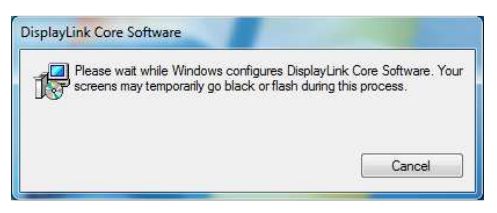

**Note:** The screen may flash or go black during the installation; no message will be shown at the end of the installation process.

### **Hardware Installation** *English*

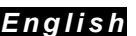

a. Connect your USB 3.0 HDMI Adapter via the USB cable to your PC. You will then see the following message:

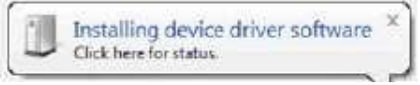

b. When connecting the USB 3.0 HDMI Adapter, your system will initiate the driver and software application (the DisplayLink Software Configuration screen may flash or go black during the install).

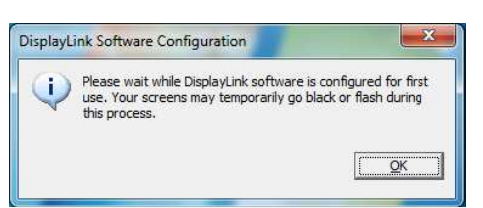

- **Note:** On some machines you may need to reboot before you can begin to use your USB 3.0 HDMI Adapter.
- c. Once the installation is complete connect your monitor to the USB 3.0 HDMI Adapter.
- Update driver by windows update.
- At least one USB 3.0 port.
- 30 megabytes (MB) of free disk space.
- Computer screen for use with the USB 3.0 HDMI Adapter
- Network access for software downloads, or access to a CD-ROM drive.

# **Software Installation** *English*

### **Install the software application first and do not connect the USB 3.0 HDMI Adapter to your PC before the installation has completed!**

- a. Insert the supplied installation CD and run the **E: \SETUP.EXE** file (Assuming your CD ROM drive is located at E:\)
- b. Windows will pop up a "DisplayLink Software" screen as below, please click "I accept" to start installation process. The set-up program will install the device driver & software application.

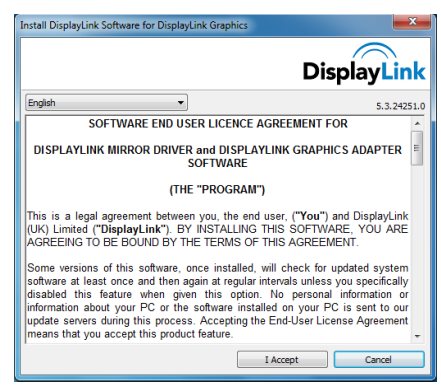

# **Controlling the Display English**

There are two ways to control the display:

- (1) Use the DisplayLink Manager Menu
- (2) Use Windows Display Properties

### **(1) To use the DisplayLink Manager Menu**

When devices are attached, an icon appears in the taskbar. This gives you access to the DisplayLink manager menu.

- **a.** From the taskbar, click the Show hidden icons arrow to show all available icons.
- **b.** Click the **DisplayLink** icon (circled above).
- **c.** A menu will appear (as shown below) with several options, these are described on the following pages.

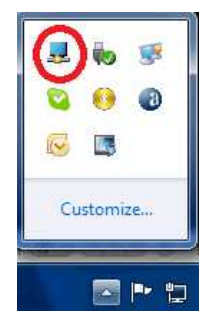

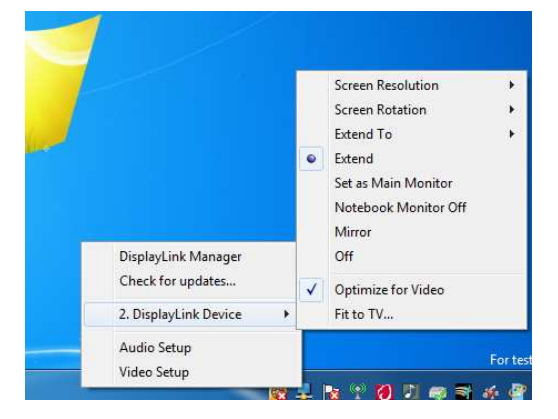

### **Setting the Display into Extend Mode**

In extend mode, the monitor attached to the USB 3.0 HDMI Adapter forms part of the extended Windows desktop. The extra desktop area is a great productivity aid, allowing more applications or documents to be visible at a time.

The device is now extended in the direction it was the last time the display was in this mode. For more control, use the Extend To submenu and select one of the options. This puts the device into extend mode and places it to the Left/Right/Above/Below the main (primary) monitor.

# Extend Mode

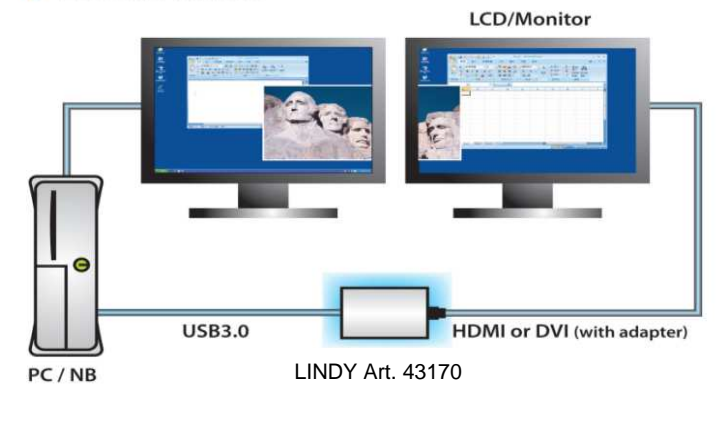

### **Setting the Display into Mirror Mode**

In mirror mode, the monitor attached to the USB 3.0 HDMI Adapter will duplicate what is on the primary display.

The resolution, colour depth and refresh rate of the primary screen are replicated on the monitor connected to the USB 3.0 HDMI Adapter.

If the monitor connected to the USB 3.0 HDMI Adapter supports a lower resolution than the primary then the primary graphics device will have its resolution changed automatically to ensure the whole picture fits the external screen. When the monitor connected to the USB 3.0 HDMI Adapter is of a larger size than primary screen the image will be letterboxed to keep the aspect ratio correct.

# Mirror Mode

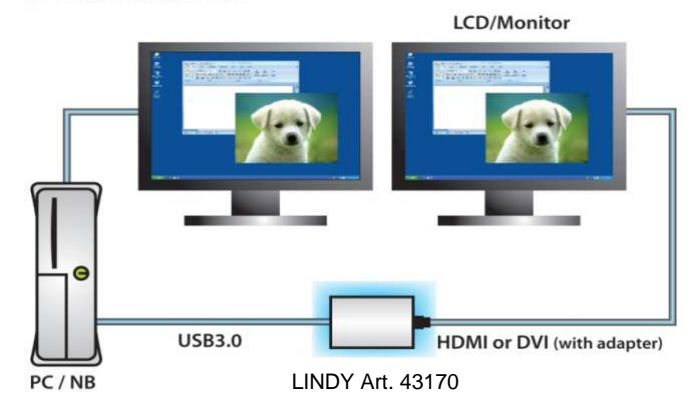

### **Optimising the USB 3.0 HDMI Adapter for Video playback**

Windows 7 and Vista users may select the option "Optimize for Video". Please use this option for video playback only and disable it for desktop use.

### **(2) Use Windows Display Properties**

You can also configure the USB 3.0 HDMI Adapter from the Windows Display Properties dialog box.

### **To open the Windows Display Properties on Windows 7**

- a. Right-click on the Desktop.
- b. Click Screen Resolution.

### **To open the Windows Display Properties on Windows Vista**

- a. Right-click on the Desktop.
- b. Click Personalize.
- c. Click Display Settings.

### **To open the Windows Display Properties on Windows XP**

- a. Right-click on the Desktop.
- b. Select Properties.
- c. The Display Properties dialog opens, select the Settings tab.

### The Display Settings window will then open.

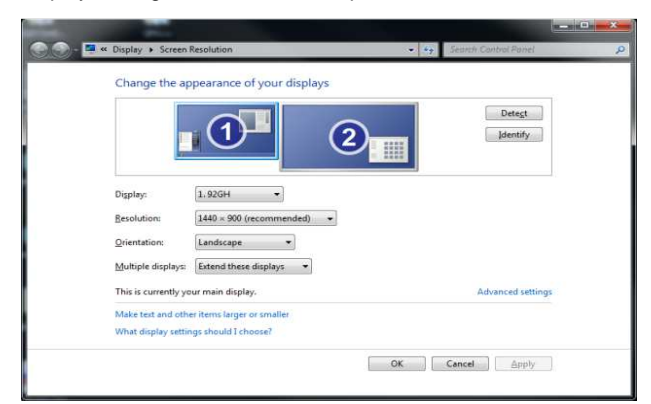

# **To set the display to Extend Mode using Windows Display properties**

- a. Select Extend the desktop onto this monitor checkbox.
- b. Set the screen resolution using the Resolution slide bar (drop-down box on Windows 7).
- c. Select the colour quality from the Colors drop-down list. (Advanced Settings >> Monitor on Windows 7)
- d. Arrange its position with respect to the other monitors on the extended desktop in using the drag area.
- e. Click Apply then OK to save your changes.

For more detailed mode setting, including the refresh rate, click Advanced Settings, then the Adapter tab, then on the List all modes button.

### **To set the display into Mirror Mode**

- a. Uncheck the Extend the desktop onto this monitor checkbox or select duplicate these displays from the drop down box (Windows 7)
- b. Click Apply.

### **To make the USB 3.0 HDMI Adapter the Primary Display**

- a. Select the 'This is my main monitor checkbox'.
- b. Click Apply.

**Note:** On some PCs and laptops it is necessary to disable the main display (clear the Extend the desktop onto this monitor checkbox for the main display) as part of the same settings change. The reason for this is that many primary graphics card drivers tend to make the laptop screen primary if it is enabled. The only workaround for this is to disable the laptop screen to allow another screen to be primary.

### **To do this:**

- a. Select the 'This is my main monitor checkbox' of the USB 3.0 HDMI Adapter
- b. Select the primary display.
- c. Uncheck the Extend the desktop onto this monitor checkbox.
- d. Click Apply.

# **Einleitung Deutsch**

Vielen Dank für den Kauf des LINDY USB 3.0 HDMI Adapters. Er erlaubt Ihnen den Anschluss eines Fernsehers, LCDs oder Projektors an Ihren PC oder ans Notebook über die HDMI-Schnittstelle. Dank der hohen USB 3.0 Übertragungsrate und mit der DisplayLink Technologie macht er den Einbau einer zusätzlichen Grafikkarte überflüssig.

Dieser zusätzliche Monitor kann im Windows Modus Gespiegelter Desktop, Erweiterter Desktop und sogar Primärer Desktop konfiguriert werden. Er kann sowohl als hochauflösender Windows Desktop wie auch für Videowiedergabe mit dem Windows Media Player oder ähnlicher Software verwendet werden, die Videowiedergabe und Erweiterten Desktop unterstützt.

# **Eigenschaften Deutsch**

- USB-Verbindung zwischen PC/Notebook und zusätzlichem Monitor via HDMI (DVI Monitore werden bei Verwendung eines HDMI/DVI Adapters unterstützt).
- unterstützt Gespiegelten, Erweiterten und Primären Modus.
- SuperSpeed USB 3.0 für höhere Auflösungen & bessere Performance
- DisplayLinkTM (DL3.0) Kompression
- USB HDMI Audiounterstützung für die Audioübertragung vom PC zum Monitor/TV
- Audioformat: Channel 5.1, LPCM 32, 44.1 & 48KHz, 16bit
- Unterstützt hohe Auflösungen bis 1920x1080p (Full HD) und 2048x1152
- 24 Bit Farbtiefe
- Gibt den Inhalt des PC-Bildschirms (Internet, Musik, Fotos und Video) auf einem Monitor, Fernseher oder Projektor wieder.
- Bis zu 6 Adapter / Monitore können an einem Rechner angeschlossen werden (abhängig von der Spezifikation des PCs)
- unterstützt Standard- (4:3) und Breitbildformat (16:9,16:10)
- automatische Displayerkennung durch VESA-kompatible Protokolle
- unterstützt folgende Mediaplayer für die Videowiedergabe: Windows Mediaplayer 12, Win DVD8, Power DVD 7, Real Player 11

### **Vor der Installation** *Deutsch*

### **Systemanforderungen**

DisplayLink-Software kann mit PCs, Netbooks oder Notebooks mit einer Vielzahl von Prozessortypen verwendet werden einschließlich Atom N270, Einzelkernprozessoren und natürlich den neuesten Doppelkernprozessoren i3/i5/i7.

Für flüssige Videowiedergabe von bewegten Bildern, besonders in HDTV, wird dem Rechner sehr viel Rechenleistung abverlangt; weniger leistungsfähige Prozessoren können nicht alle Bilder zeigen und zum Ruckeln der Videos führen. DisplayLink-Software kann mit folgenden Windows-Betriebssystemen verwendet werden:

- Windows 7 (32/64bit)
- Windows Vista mit Service Pack 1 oder 2 (32/64bit)
- Windows XP Home/Professional (inkl. Tablet PC Edition) SP 2 or 3
- Windows Server 2003, 2008 and 2008 R2

Die aktuellsten DisplayLink Treiber finden Sie auf www.displaylink.com

### Empfohlene Hardware:

• Windows Leistungsindex: mindestens Note 3 (Microsoft-Empfehlung)

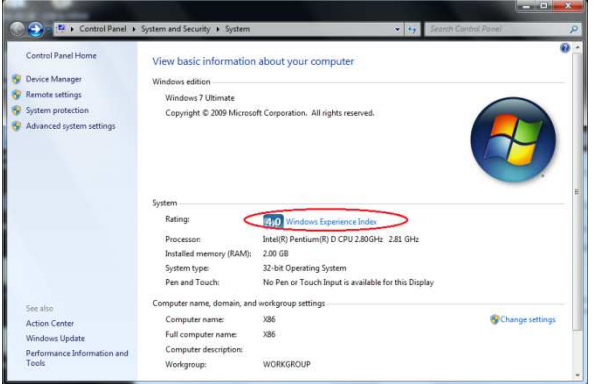

# Unterstützte Auflösungen:

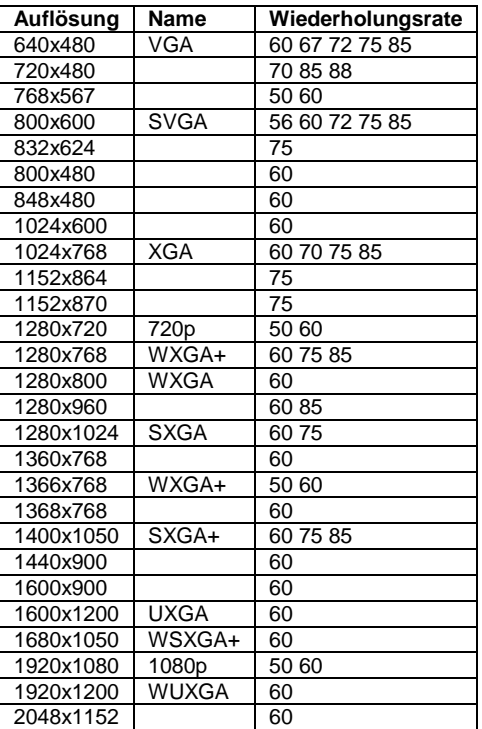

- Windows Treiberupdate
- Ein freier USB 3.0 Port
- 30 MB freier Platz auf der Festplatte
- Monitor für den USB 3.0 HDMI Adapter
- Netzwerkzugang für Softwaredownloads bzw. CD-Laufwerk

### **Installation Deutsch**

**Sie müssen die Treiber von der beiliegenden CD installieren bevor Sie den Adapter anschließen!** 

- 1. Anwender ohne CD/DVD Laufwerk können die Treiber und Handbücher von der LINDY Webseite herunter laden.
- 2. Windows Anwender legen die Installations-CD in das Laufwerk, öffnen den Ordner DRIVER und starten das Programm SETUP.EXE. Dies installiert die DisplayLink® Chipset-Treiber, die zum Betrieb des Adapters benötigt werden, auf Ihrem Rechner. Folgen Sie den Bildschirmanweisungen und erlauben Sie, dass die aktuellsten Treiber stets automatisch heruntergeladen und installiert werden, sie befinden sich aktuell noch im Stadium der deutlichen Verbesserung. Während des Installationsvorganges kann Ihr Monitor mehrmals kurz dunkel werden und die Auflösung ändern. Der weitgehend automatisch ablaufende Installationsprozess sollte nach einigen Minuten beendet sein. Nachdem die Installation beendet ist müssen Sie eventuell den Rechner neu starten.
- 3. Nach Abschluss dieses Prozesses können Sie den Adapter anschließen:
- 4. Schalten Sie Ihren zusätzlichen HDMI Monitor oder Ihr TV ein und schließen Sie ihn an die HDMI Buchse des Adapters an.
- 5. Schließen Sie das beiliegende USB Kabel an Ihren Rechner an und den Micro-B Stecker am USB Adapter.
- 6. Der Rechner sollte nun den Adapter erkennen und die Treiberinstallation für diesen Anschluss fortsetzen, wenn er zum ersten Mal an dieser Buchse angeschlossen wurde.

### **Display Dienstprogramm / Taskleisten Icon**

Nachdem die Treiber korrekt installiert worden sind erscheint in der Taskleiste unten rechts ein neues Icon, welches einen weiteren Monitor symbolisiert.

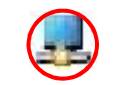

Durch Anklicken mit der rechten oder linken Maustaste dieses Icons öffnet sich der Konfigurationsdialog für die Monitoreinstellungen. Alternativ können die Monitoreinstellungen auch über den traditionellen Windows-Weg: rechtsklick auf den Desktop > Eigenschaften > Einstellungen geändert werden.

Wie bei jedem zusätzlichen Monitor unter Windows kann auch hier der Monitor sowohl als primärer wie als erweiterter oder gespiegelter Desktop konfiguriert werden. Je nach Einstellung, Betriebssystem und Monitoreigenschaften können Sie die Auflösung und die Drehung einstellen.

Abhängig vom Betriebssystem variieren diese Optionen und sind leicht unterschiedlich.

Unter Windows 7 und Vista können Sie die Option "Optimierung für Videowiedergabe" wählen. Verwenden Sie diese Option ausschließlich zur Wiedergabe bewegter Bilder.

Die DisplayLink Treiber arbeiten eng mit den Treibern der primären Grafikkarte und dem Betriebssystem zusammen. Mit verschiedenen Grafikkarten kann es zu Kompatibilitätsproblemen kommen. Beim Auftreten solcher Probleme gehen Sie wie folgt vor:

- 1. Installieren Sie die aktuellsten Treiber der Grafikkarte von der Herstellerseite
- 2. Aktualisieren Sie die DisplayLink Treiber / Software

Weitergehende detaillierte Informationen für die verschiedenen Betriebssysteme sowie eine Vielfalt von Fragen und Antworten (FAQs) finden Sie auf den Supportseiten des Chipsetherstellers www.displaylink.com.

# **Introduction Français**

Merci d'avoir acheté l'adaptateur LINDY USB 3.0 HDMI. L'adaptateur USB vers HDMI vous permet de connecter une TV HDMI, LCD ou projecteur à votre PC ou ordinateur portable. Grâce à la technologie SuperSpeed USB 3.0 et DisplayLink, il n'y a plus besoin d'ajouter une carte graphique à votre ordinateur !

Cet écran additionnel peut être utilisé en mode bureau étendu ou en mode miroir sous Windows. Il peut aussi être configuré comme écran primaire

Il peut être utilisé pour des vidéos via Windows Media Player ou tout autre logiciel de lecture supportant la vidéo sur un écran étendu.

### **Caractéristiques Français**

- Connexion USB entre un PC/notebook vers un écran additionnel via une prise HDMI (écrans DVI supportés via un adaptateur HDMI/DVI).
- Supporte les modes miroir, étendu et primaire.
- SuperSpeed USB 3.0 délivre une video haute résolution et des performances graphiques 3D
- Nouvelle génération de la technologie de compression DisplayLinkTM (DL3.0)
- Transfère également le son, de l'USB vers HDMI
- Audio supportés: stéréo, 5.1 multi-canal, LPCM 16bits, 32/44.1/48KHz
	- Supporte des résolutions jusqu'à 1920x1080p (Full HD) et 2048x1152.
	- Profondeur de couleurs : 24 bits
	- Affiche le contenu de votre PC (Internet, musique, photo, et vidéo) vers un écran, TV ou projecteur.
	- Ajoute jusqu'à 6 écrans par PC (dépendant de la puissance du PC)
	- Supporte les écrans standard (4:3) et wide (16:9,16:10)
	- Détection automatique de l'écran en utilisant des protocoles VESA
	- Supporte les lecteurs video : Windows media player 12, Win DVD8, Power DVD 7, Real Player 11

# Avant l'installation **Français**

**Vérifiez les recommandations PC:** le logiciel DisplayLink peut être utilisé sur des PCs, ordinateurs portables, avec une large gamme de processseurs, y compris Atom N270, les PC avec processeur monocore, et les derniers Dual Core i3/i5/i7.

Les performances du logiciel dépendent de la puissance de votre ordinateur, ainsi que votre utilisation (vidéo ou bureautique).

Le logiciel DisplayLink fonctionne sous ces systèmes d'exploitation Windows:

- Windows 7 (32 bits ou 64 bits)
- Windows Vista SP 1 ou 2 (32 bits ou 64 bits)
- Windows XP Home/Professionnel (y compris la version pour Tablette) SP 2 ou 3
- Windows Server 2003, 2008 et 2008 R2

Les utilisateurs Windows trouveront les derniers pilotes DisplayLink sur www.displaylink.com.

Le matériel PC recommandé est:

La note de performance Windows minimum doit être de 3, comme recommandé par Microsoft.

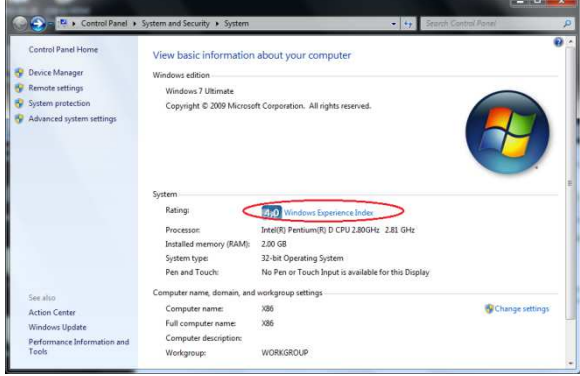

# **Tableau des résolutions supportées**

**Résolution Nom Taux de rafraichissement (Hz)**

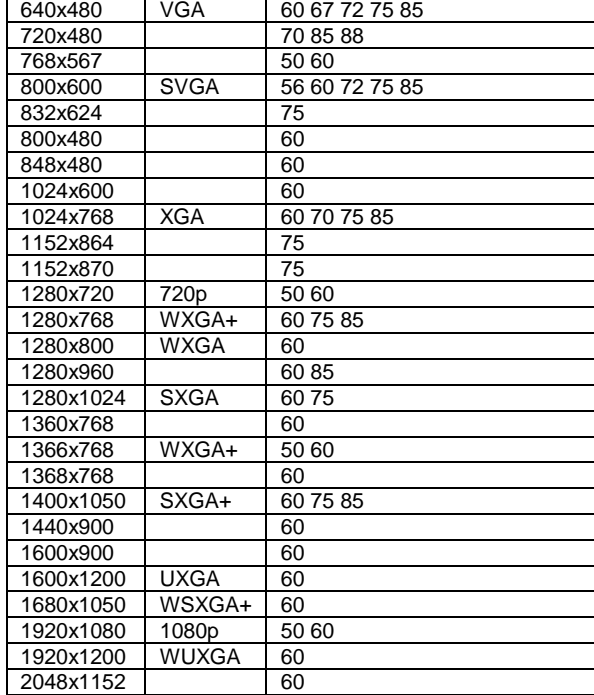

- Mettre à jour les pilotes via Windows update.
- Au moins un port USB 3.0 libre.
- 30 Mo d'espace disque libre.
- Ecran à utiliser avec l'adaptateur USB 3.0 HDMI
- Accès réseau pour le téléchargement du logiciel ou accès à un lecteur CD-ROM.

# **Installation du logiciel <b>Example 1 Français**

**Installez d'abord le logiciel et ne connectez PAS l'adaptateur USB 3.0 HDMI à votre PC avant que l'installation ne soit finie !** 

- a. Insérez le CD fourni dans le lecteur et lancez **E: \SETUP.EXE** (ici, E:\ est votre lecteur CD ROM)
- b. Windows affichera "DisplayLink Software" ci-dessous, cliquez "I accept" pour démarrer l'installation. Le programme installera les pilotes et le logiciel.

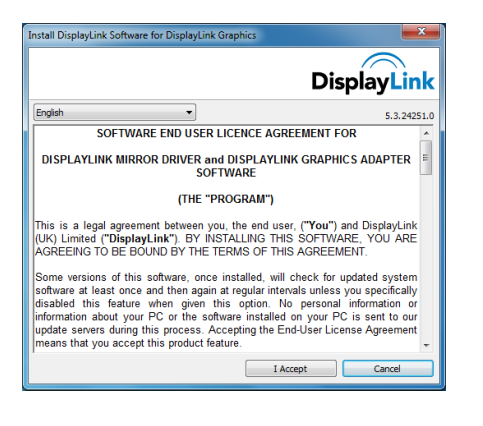

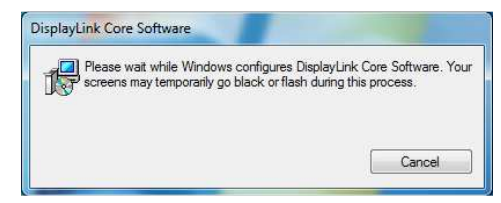

**Note:** l'affichage de l'écran peut clignoter ou devenir noir pendant l'installation; aucun message ne sera affiché lors de la fin de l' installation.

# **Installation matérielle** Français

a. Connectez votre adaptateur USB 3.0 HDMI via le câble USB à votre PC. Vous verrez le message suivant :

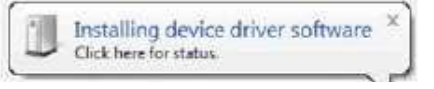

b. Lors de la connexion de l'adaptateur USB 3.0 HDMI, votre système initialisera le pilote et le logiciel (l'affichage de l'écran DisplayLink peut clignoter ou devenir noir pendant l'initialisation).

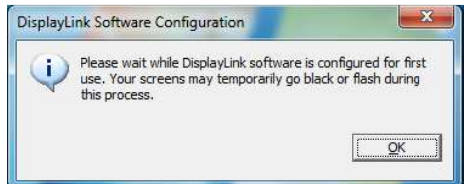

**Note:** sur certaines machines vous devrez redémarrer avant d'utiliser l'adaptateur USB 3.0 HDMI.

c. Une fois l'installation terminée, connectez l'écran à l'adaptateur USB 3.0 HDMI.

# **Contrôlez l'affichage Contrôlez d'Alternais**

Il existe 2 manières de contrôler l'écran:

- (1) Utiliser le menu DisplayLink Manager
- (2) Utiliser les propriétés Windows Display Properties

### **(1) Pour utiliser le menu DisplayLink Manager**

Si les appareils sont connectés, un icône apparaît dans la barre des tâches. Cela vous donne l'accès au menu DisplayLink.

- **a.** Depuis la barre des tâches, cliquez sur la flèche "afficher les icônes cachés" pour afficher les icônes disponibles.
- **b.** Cliquez sur l'icône **DisplayLink** (cerclé en rouge).
- **c.** Un menu apparaîtra avec différentes options, elles sont décrites sur les pages suivantes.

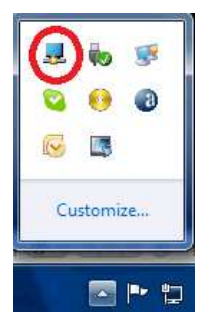

### **Paramétrer l'écran en mode bureau étendu**

Dans le mode bureau étendu, l'écran connecté à l'adaptateur USB 3.0 HDMI fait partie du bureau Windows.

Pour plus d'options, utilisez le sous-menu "Extend To" et sélectionnez une des options. Cela met l'adaptateur en mode étendu et e place à droite/gauche/au-dessus/en dessous de l'écran primaire.

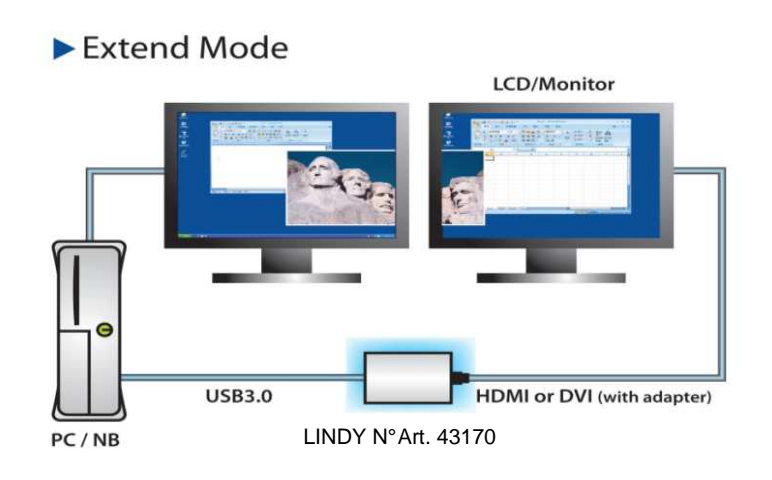

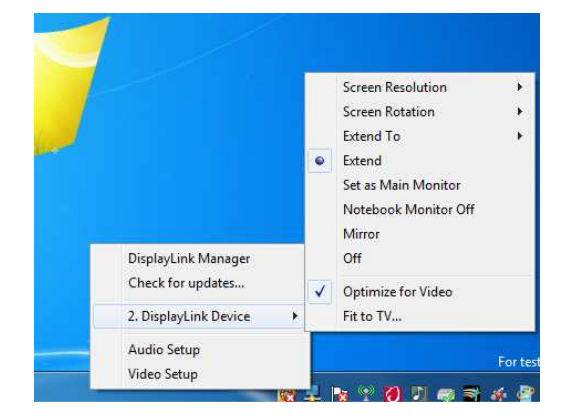

### **Paramétrer l'écran en mode miroir**

En mode miroir, l'écran connecté à l'adaptateur USB 3.0 HDMI dupliquera l'image de l'écran primaire.

La résolution, la profondeur de couleur et le taux de rafraîchissement de l'écran primaire seront répliqués sur l'écran connecté à l'adaptateur USB 3.0 HDMI.

Si l'écran connecté à l'adaptateur USB 3.0 HDMI supporte une plus basse résolution que le primaire, alors l'écran primaire va modifier automatiquement sa résolution pour faire en sorte que l'image soit parfaitement affichée sur l'écran externe.

Si l'écran connecté à l'adaptateur USB 3.0 HDMI a une résolution supérieure à l'écran primaire, l'image sera alors sous dimensionnée sur l'écran externe (la taille de l'image sera réduite sur l'écran externe, en hauteur et en largeur).

# Mirror Mode

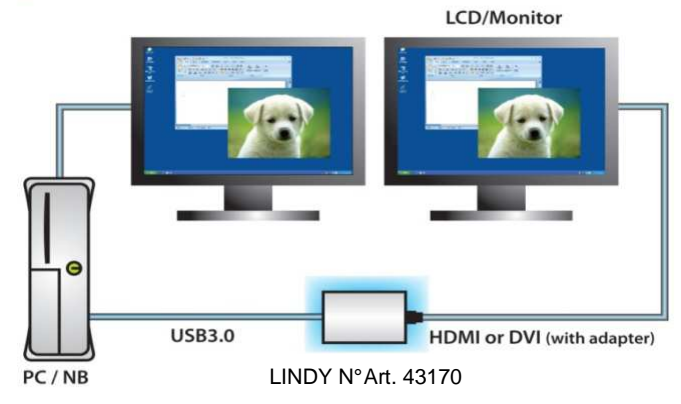

# **Optimiser l'adaptateur USB 3.0 HDMI pour la lecture de vidéo**

Les utilisateurs de Windows 7 et Vista peuvent sélectionner l'option "Optimize for Video". Merci d'utiliser cette option uniquement pour la lecture de video et désactivez-la pour une utilisation bureautique.

# **Pour activer le mode étendu via les propriétés d'affichage sous Windows**

- a. Sélectionnez Ecran étendu.
- b. Sélectionnez la résolution.
- c. Sélectionnez la qualité de la couleur. (paramètres avancés sous Windows 7)
- d. Ajustez sa position pour respecter les autres écrans étendus
- e. Cliquez Appliquer puis OK pour sauvegarder vos choix.

Pour plus de détails, cliquez sur Paramètres avancés, puis l'onglet de l'adaptateur, puis cliquez sur le bouton "lister tous les modes".

### **Pour paramétrer l'écran dans le mode miroir**

- a. Décochez le mode étendu ou sélectionnez "duppliquer les écrans"
- b. Clic Appliquer.

# **Pour paramétrer l'adaptateur USB 3.0 HDMI en tant qu'écran primaire**

- a. Activez l'option 'C'est mon écran principal'
- b. Cliquez Appliquer.
- **Note:** sur certains PCs, il est nécessaire de désactiver l'écran primaire

(désactivez l'option 'Etendre le bureau sur ce moniteur' pour l'écran primaire). La raison est que beaucoup de pilotes de cartes graphiques ont tendance à rendre l'écran de l'ordinateur comme écran primaire. Il suffit juste de désactiver l'écran du PC pour pouvoir utiliser un autre écran comme écran primaire.

### **Pour ce faire:**

- a. Activez 'C'est mon écran primaire'' pour l'adaptateur USB 3.0 HDMI
- b. Sélectionnez l'écran primaire.
- c. Décochez "Etendre le bureau sur ce moniteur".
- d. Cliquez Appliquer.

# **(2) Utiliser les propriétés de l'affichage Windows**

Vous pouvez aussi configurer l'adaptateur USB 3.0 HDMI depuis la boîte de dialogue de l'affichage Windows.

# **Pour ouvrir les propriétés d'affichage Windows sur Windows 7**

- a. Clic droit sur le bureau.
- b. Clic Résolution d'écran.

# **Pour ouvrir les propriétés d'affichage sur Windows Vista**

- a. Clic droit sur le bureau
- b. Cliquez Personnaliser.
- c. Cliquez Paramètres d'affichage

### **Pour ouvrir les propriétés d'affichage sur Windows XP**

- a. Clic droit sur le bureau
- b. Sélectionnez Propriétés.
- c. Les propriétés d'affichage s'ouvrent, sélectionnez l'onglet Paramètres.

Les paramètres d'affichage apparaissent.

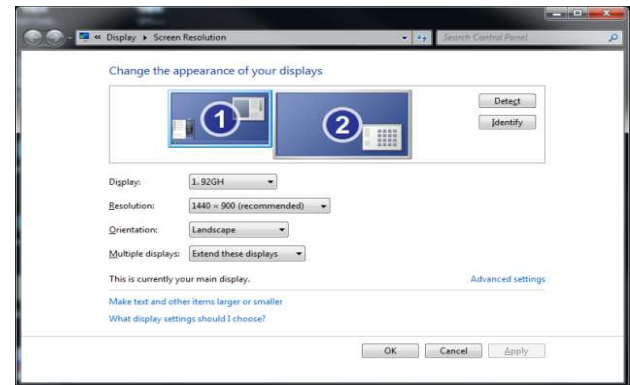

### **Introduzione Italiano**

Grazie per aver scelto l'adattatore LINDY USB 3.0 HDMI. Questo prodotto consente di collegare un monitor LCD, proiettore o TV ad un PC o notebook. Grazie all'interfaccia USB 3.0 SuperSpeed ed alla tecnologia DisplayLink non è necessario utilzzare schede grafiche aggiuntive al computer.

Il monitor collegato può essere utilizzato come monitor addizionale standard di Windows in modalità mirror o estensione del desktop. Può anche essere impostato come monitor principale.

Supporta risoluzioni standard di Windows anche per riproduzioni Audio Video ad alte risoluzioni con Windows Media Player o altri software con le funzioni Video playback o estensione desktop.

### **Caratteristiche Italiano**

- Connessione via USB a PC/notebook di un monitor addizionale via HDMI (supporta monitor DVI tramite un'adattatore HDMI/DVI)
- Supporta le modalità mirror, extended e primary display
- SuperSpeed USB 3.0 per alte risoluzioni e performance per segnali video 3D
- Tecnologia DisplayLinkTM (DL3.0)
- Formati audio supportati: Stereo, 5.1 Multi-Channel, LPCM 16bit, 32/44.1/48KHz
- Supporta risoluzioni fino a 1920x1080p (Full HD) e 2048x1152
- Profondità colori 24-bit
- Visualizza il segnale del PC (Internet, musica, foto, video e quanto supportato dal PC) su un Monitor, TV o proiettore
- E' possibile collegare fino a sei monitor per PC
- Supporta risoluzioni standard (4:3) e widescreen (16:9,16:10)
- Riconoscimento automatic del monitor tramite i protocolli VESA compatibili
- Supporta i seguenti media player per la riproduzione video: Windows media player 12, Win DVD8, Power DVD 7, Real Player 11

### **Risoluzioni supportate**

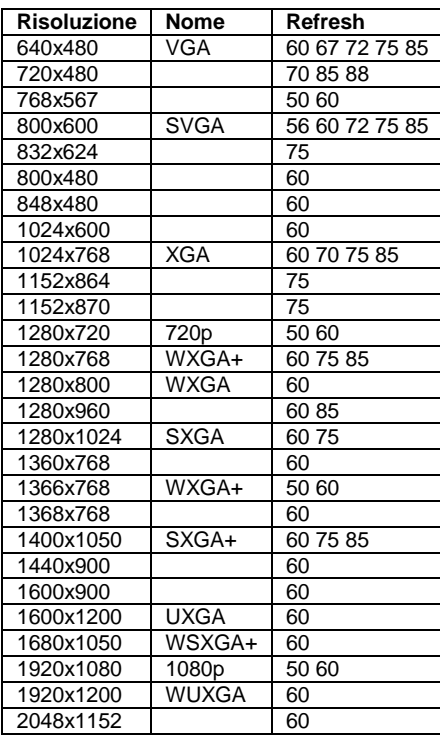

### **Prima dell'installazione Italiano**

**Requisiti di sistema:** il software DisplayLink può essere utilizzato su PC, Netbook, Notebook/Laptop con una vasta gamma di processori come Atom N270, basic single Core CPU e le più recenti Dual Core i3/i5/i7 CPU. Le performance del software dipendono dalla processore utilizzato e dalla modalità di utilizzo (video o desktop), le migliori performance si otterranno con sistemi molto potenti.

Il software DisplayLink è compatibile con i seguenti sistemi operativi Windows:

- Windows 7 (32 bit o 64 bit)
- Windows Vista SP 1 o 2 (32 bit o 64 bit)
- Windows XP Home/Professional (anche Tablet edition) SP 2 o 3
- Windows Server 2003, 2008 e 2008 R2

Utenti Windows possono trovare ulteriori informazioni, manuale DisplayLink e driver software sul sito www.displaylink.com.

I requisiti hardware raccomandati sono:

• Iindice prestazioni Windows (Overall WEI: Windows Experience Index): è necessario che la classificazione riportata sia almeno di 3 come raccommandato da Microsoft.

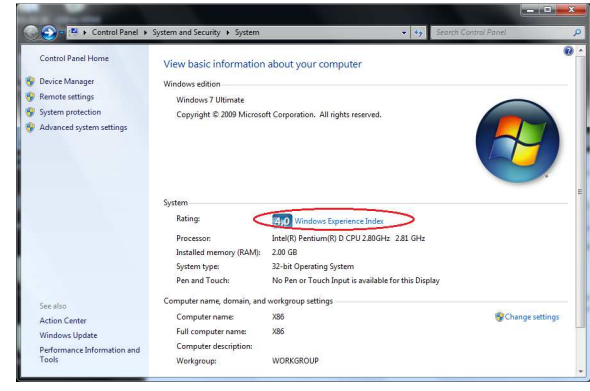

# **Recycling Information**

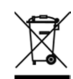

WEEE (Waste of Electrical and Electronic Equipment), Recycling of Electronic Products

In 2006 the European Union introduced regulations (WEEE) for the collection and recycling of all<br>waste electrical and electronic equipment. The Wheelie bin symbol shown indicates that this<br>product must not be disposed of w manner that is environmentally friendly. For more information on how to dispose of this product, please contact your local recycling centre or your household waste disposal service. Each individual EU member state has implemented the WEEE regulations into national law in slightly different ways. Please follow your national law when you want to dispose of any electrical or electronic products.

### **Germany / Deutschland**

Die Europäische Union hat mit der WEEE Direktive umfassende Regelungen für die Verschrottung und das Recycling von Elektro- und Elektronikprodukten geschaffen. Das ElektroG – Elektro- und<br>Elektronikgerätegesetz verbietet das Entsorgen von entsprechenden, auch alten, Elektro- und Elektronikgeräten über die Hausmülltonne! Diese Geräte müssen den lokalen Sammelsystemen bzw. örtlichen Sammelstellen zugeführt werden! Dort werden sie kostenlos entgegen genommen. Die Kosten für den weiteren Recyclingprozess übernehmen die Gerätehersteller.

### **France**

En 2006, l'union Européenne a introduit la nouvelle réglementation (DEEE) pour le recyclage de tout équipement électrique et électronique.

Chaque Etat membre de l' Union Européenne a mis en application la nouvelle réglementation DEEE de manières légèrement différentes. Veuillez suivre le décret d'application correspondant à l'élimination des déchets électriques ou électroniques de votre pays.

### **Italy**

Nel 2006 l'unione europea ha introdotto regolamentazioni (WEEE) per la raccolta e il riciclo di apparecchi elettrici ed elettronici. Non è più consentito semplicemente gettare queste apparecchia-ture, devono essere riciclate. Ogni stato membro dell' EU ha tramutato le direttive WEEE in leggi statali in varie misure. Fare riferimento alle leggi del proprio Stato quando si dispone di un apparecchio elettrico o elettronico.

Per ulteriori dettagli fare riferimento alla direttiva WEEE sul riciclaggio del proprio Stato.

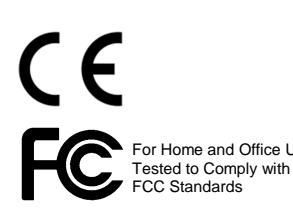

**LINDY No. 43170 For Home and Office Use <b>www.lindy.com** 

- Aggiornamento driver tramite Windows update.
- Una porta USB 3.0
- 30 megabyte (MB) di spazio libero sul disco
- Computer screen for use with the USB 3.0 HDMI Adapter
- Network access for software downloads, or access to a CD-ROM drive.

# **Installazione Installazione Italiano**

**Installate prima il software e non collegate l'adattatore USB 3.0 HDMI al PC prima che l'installazione sia completata!** 

- 1. Inserite il CD incluso ed avviate il file **E: \SETUP.EXE** (se il vostro drive CD ROM è allocato con la lettera E:\)
- 2. Apparirà il pop up di Windows "DisplayLink Software", cliccate "I accept" per avviare il processo di installazione. Il programma installerà il driver e il software del dispositivo. Durante l'installazione il monitor potrebbe lampeggiare o diventare nero; non apparirà nessun messaggio al termine del processo di installazione.
- 3. Collegate l'adattatore USB 3.0 HDMI al PC tramite il cavo USB
- 4. Una volta collegato l'adattatore, il sistema avvia il driver e il software (la schermata di configurazione del software DisplayLink potrebbe lampeggiare o diventare nera durante l'installazione). Alcuni sistemi potrebbero richiedere di riavviare il PC per poter utilizzare l'adatatore.
- 5. Una volta completata l'installazione potete collegare e d utilizzare il monitor all'adattatore

# **Certifications**

# **FCC Certifications**

This device complies with Part 15 of the FCC Rules. Operation is subject to the following two conditions: (1) this device may not cause harmful interference, and (2) this device must accept any interference received; including interference that may cause undesired operation.

### **CE Statement**

This equipment complies with the relevant EC Regulations for IT Equipment